### **Accessing and Keeping track of e-Portfolios**

One of the challenges for teachers in keeping track of their pupil e-Portfolios and profiles is finding the blogs.

In a future phase of development the Blogs team hope to provide a way for teachers to get updates pushed to them from pupil e-portfolios. For now, the process needs to be a bit more mechanical.

#### **Privacy Settings Considerations**

If a pupil's e-Portfolio is private the pupil needs to add any teacher (and fellow pupils) to the users list in their blog. Often they will want to add at least one teacher as an admin.

If a pupil's e-Portfolio is made Glow Only, any Glow user will be able to access their blog, if they know the URL.

In both cases the urls will need to be shared with the teachers and pupils who need to access them.

Before Oct 2014 in 'old' glow these links were generally gathered in a weblinks web part in SharePoint. This method will still work. Other options might include a shared OneNote, or the creation of a shared Blog or Wiki with links to a set of e-Portfolios.

In these notes we will look at all these options

Option 1 - Creating a subsite

A subsite is the name for a Glow Group in SharePoint

All members of staff can create a subsite in the O365 school site.

**Site Navigation** 

From the Glow Launchpad click on the School Site tile

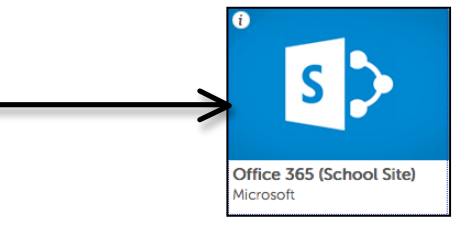

Click on the Pupil Area of the School site. Pupils can add their weblinks to a site you make there.

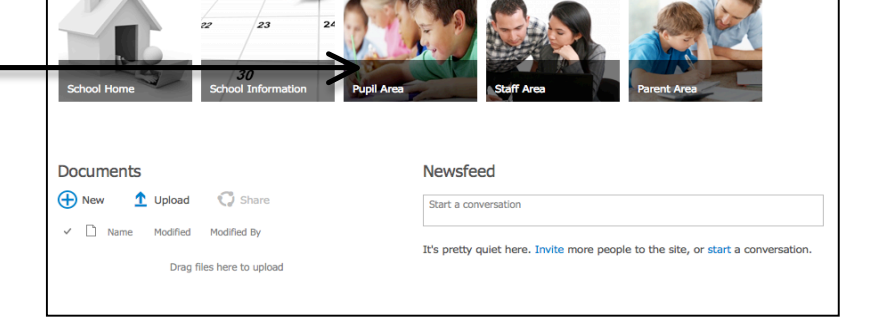

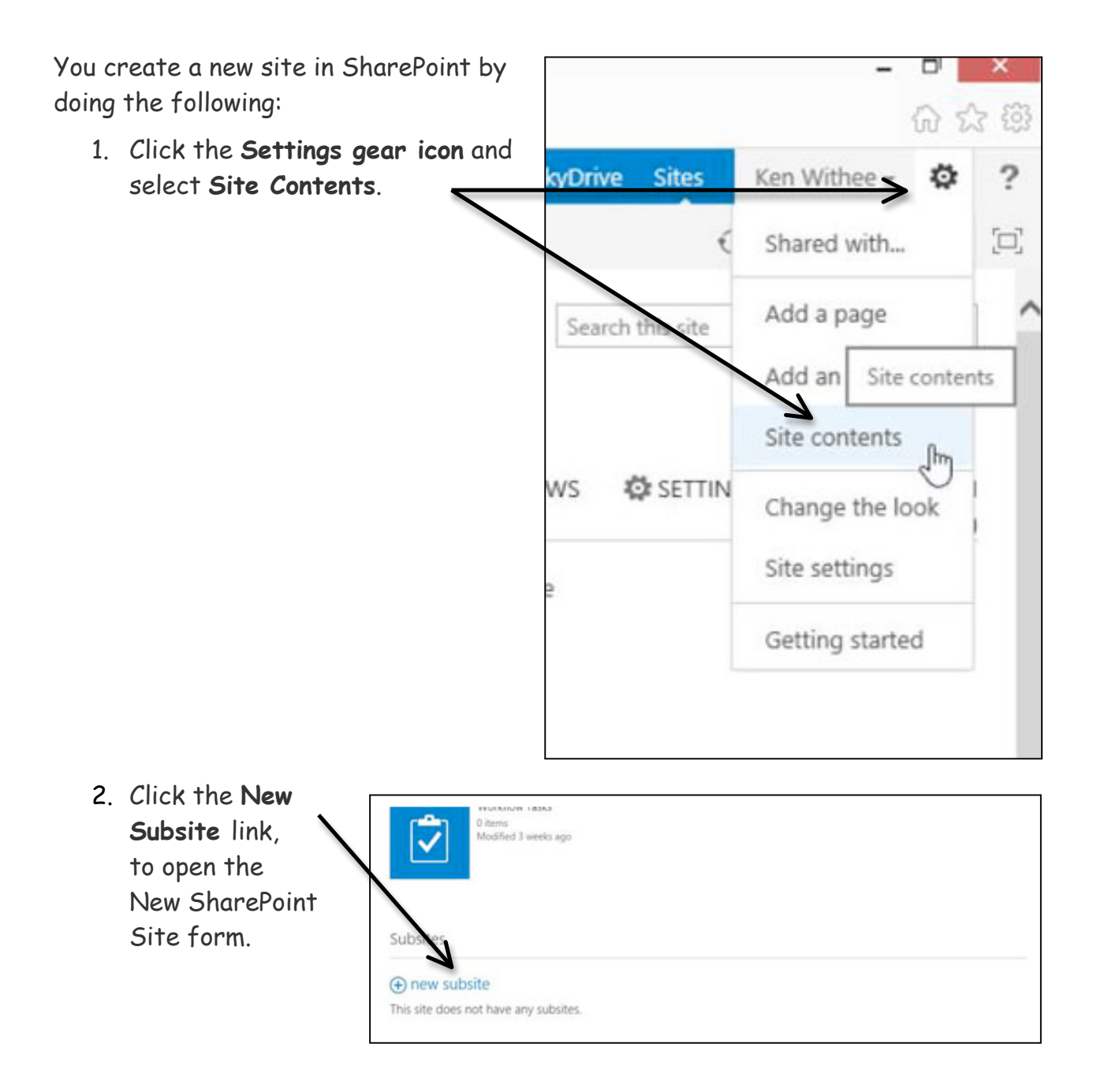

3. In the Title and Description text boxes**, type a name and description** for the new site (ePortfolios).

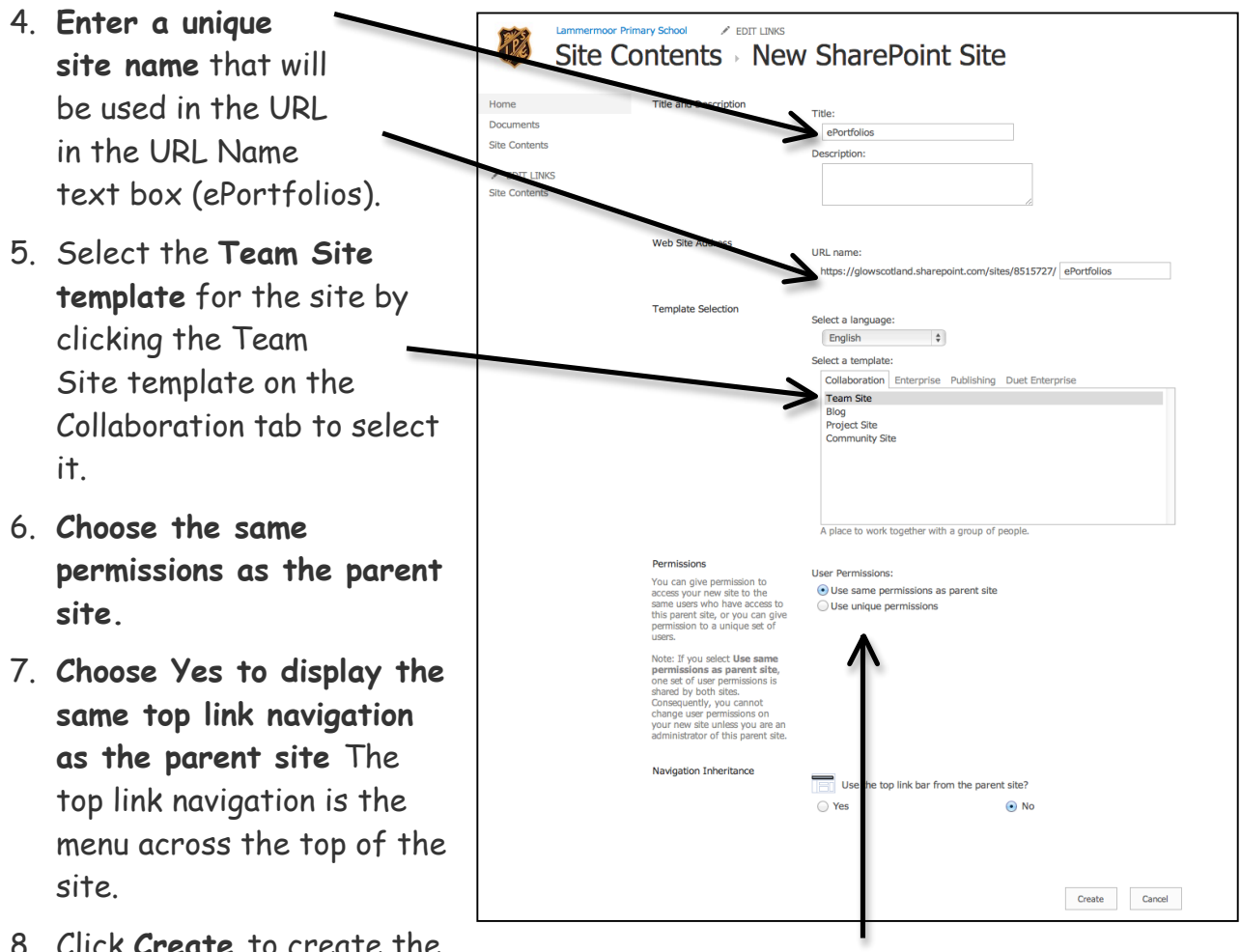

- 8. Click **Create** to create the site.
- 9. The new site is displayed in the browser after a short wait.

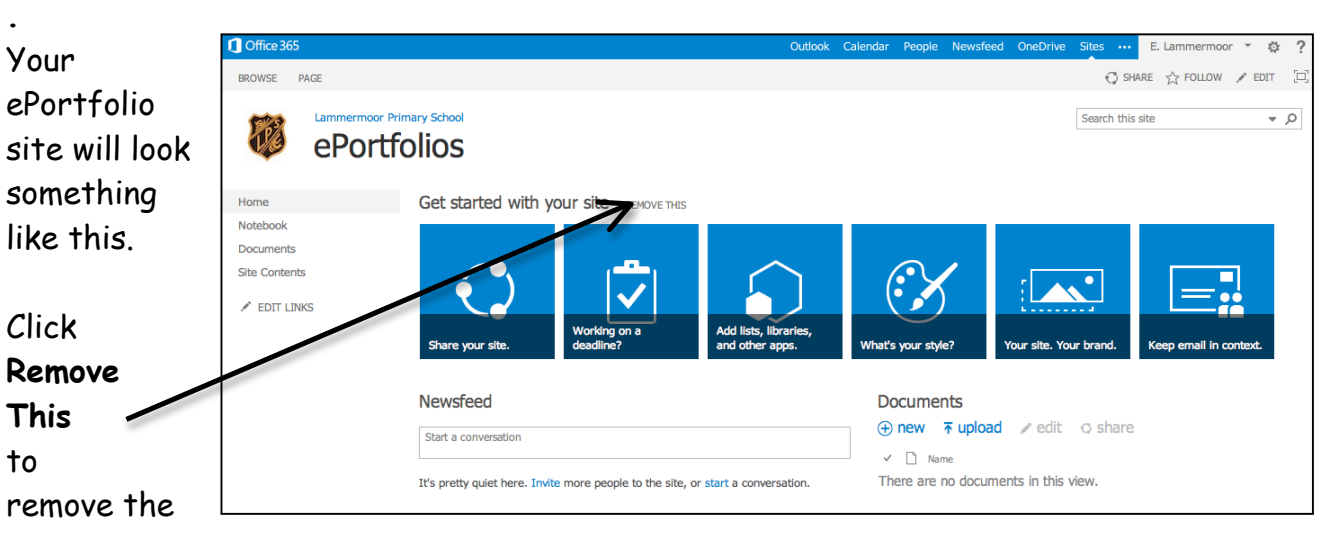

**Get started with your site** options.

You now need to create some Links parts to add to your site.

This is a 2 step process.

1) Create the Links app part(s) 2)Add the Links part(s) to your site

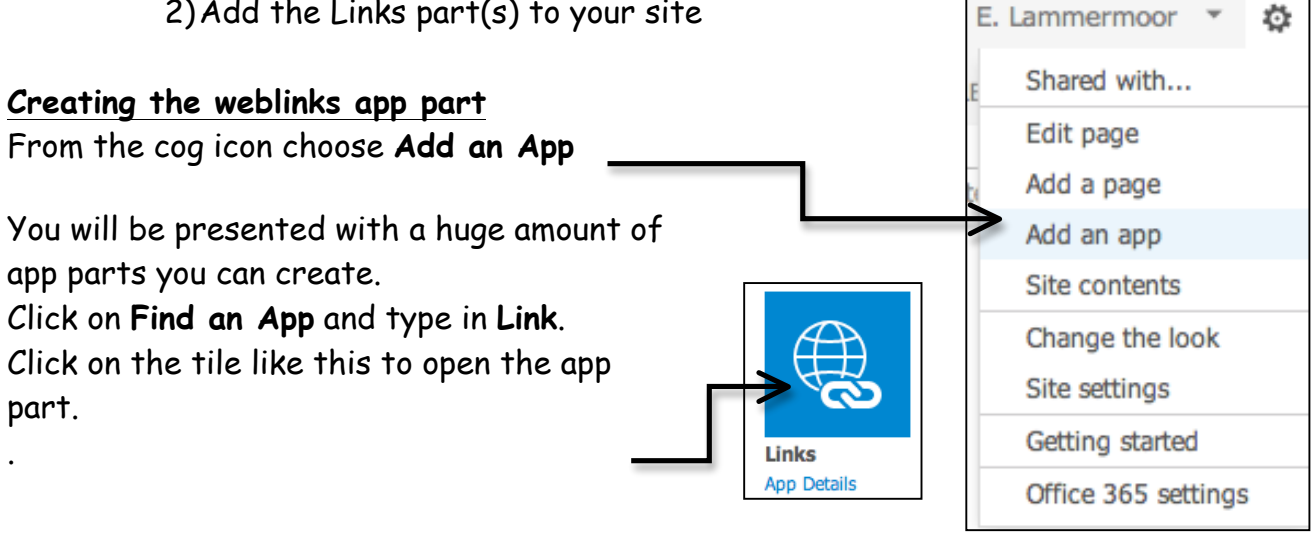

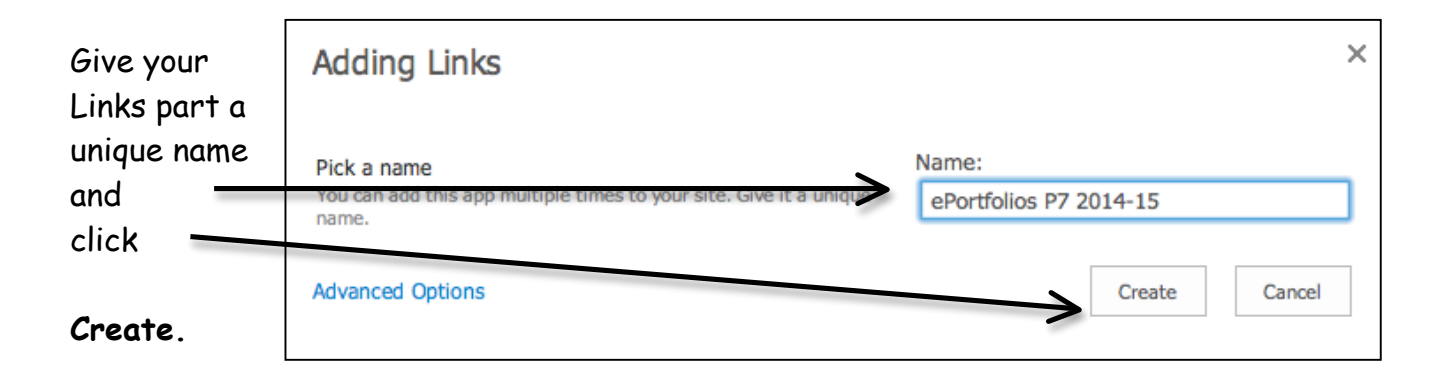

You will now see a screen like this You are in the site contents of your site. You will see the links part you have just made. If you want to make more Links

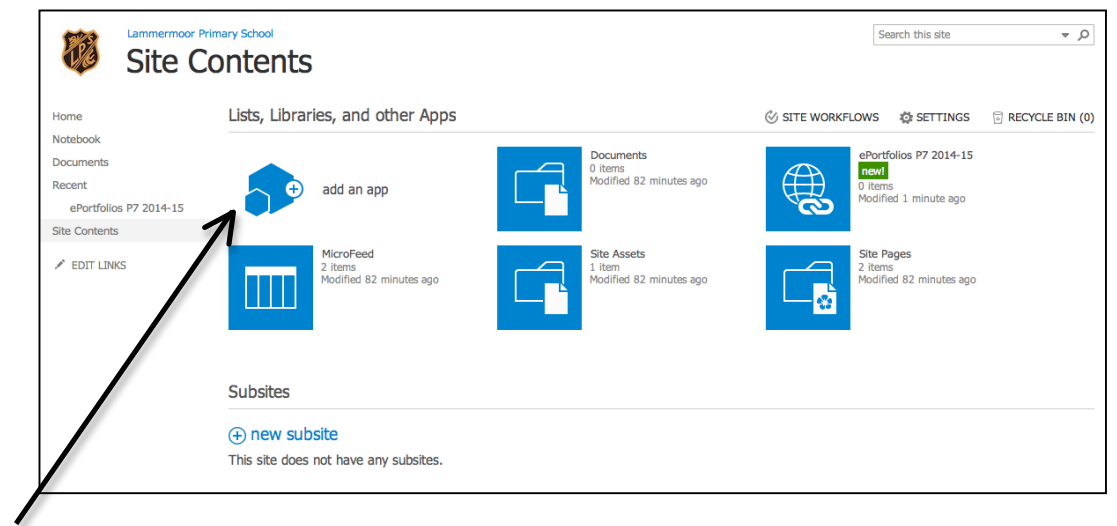

parts for other classes just click on **Add an app** and repeat the process.

Once you have created all the app parts you require, you need to return back to the

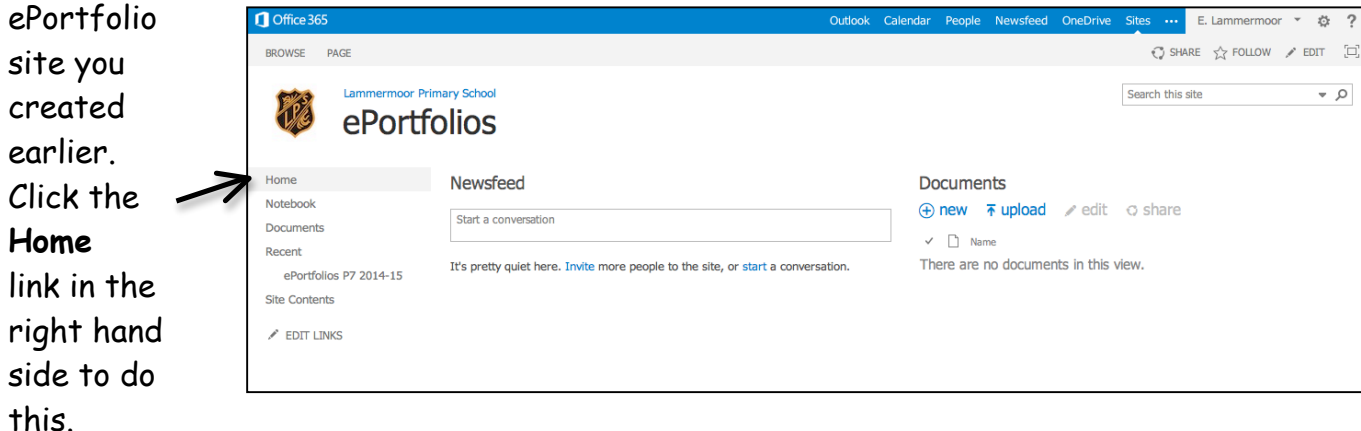

You will see that the app parts you created are not on the page.

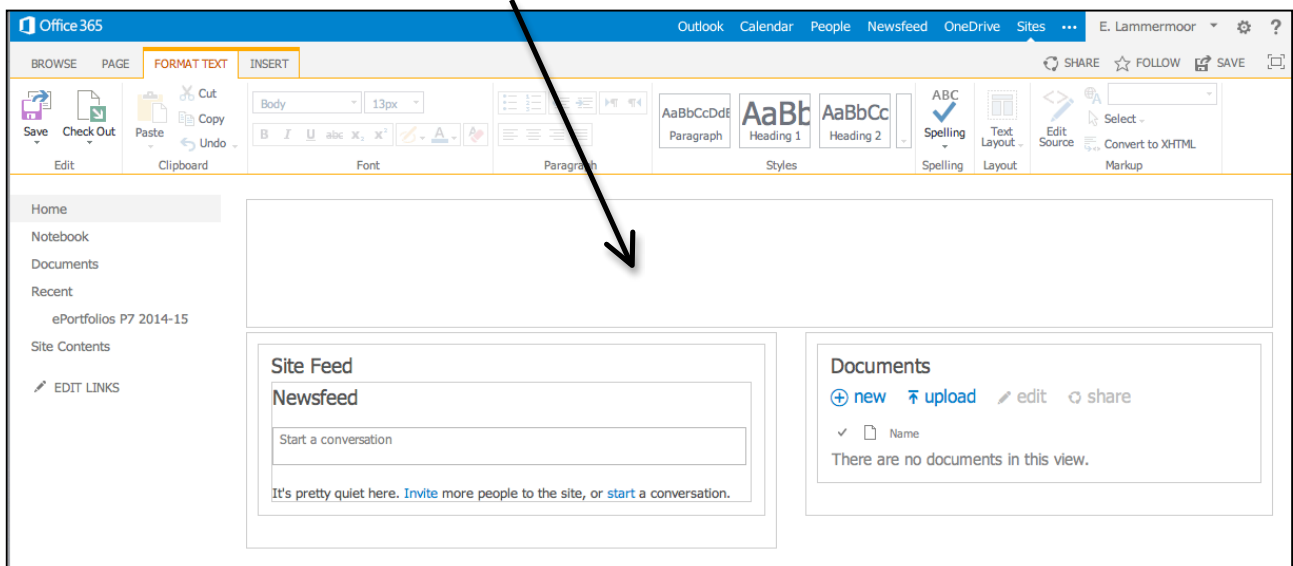

Click the **Edit** link in the top right hand side of the page

You will now see a screen like this

**Click onto the page** and then click on the **Text Layout** icon in the ribbon. You can choose the layout you want your page to have.

I have chosen 2 columns with a header

You should be able to drag any of the existing web parts around the page. I like to move the documents part to the header.

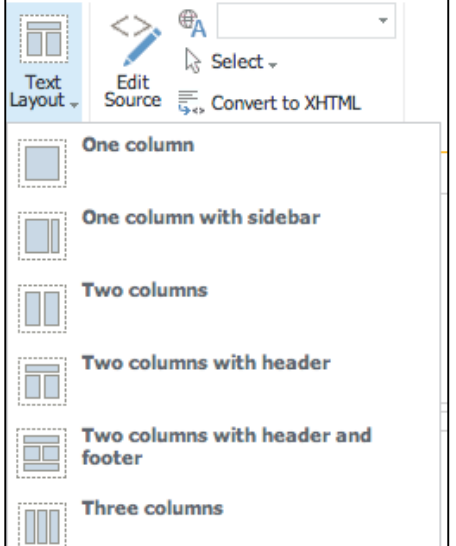

In this site I don't require a newsfeed part so to remove that click on the **drop down** 

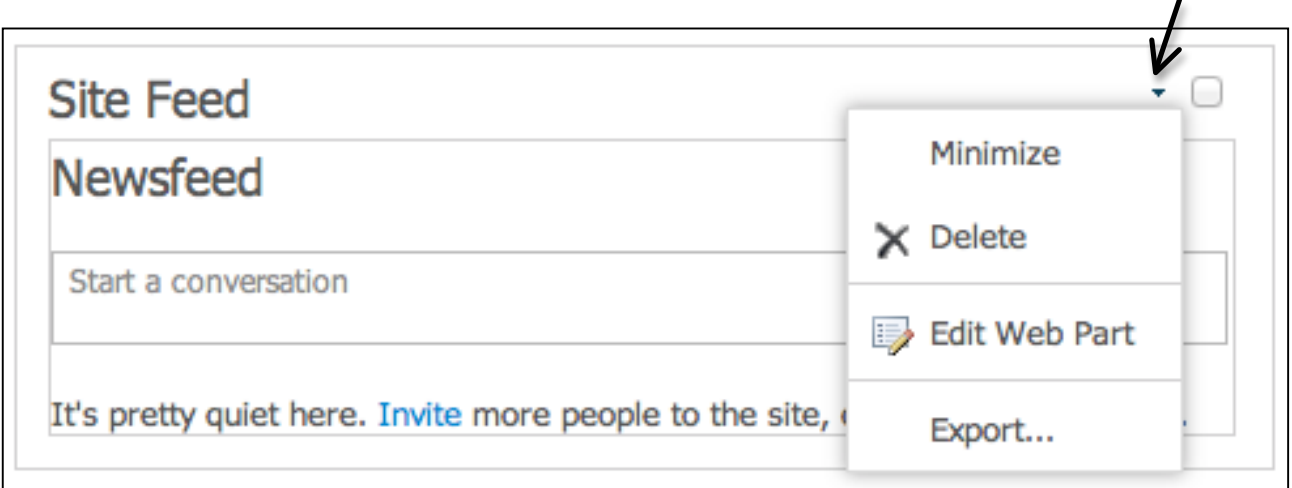

**arrow** in the Site feed area and choose **Delete** from the options displayed

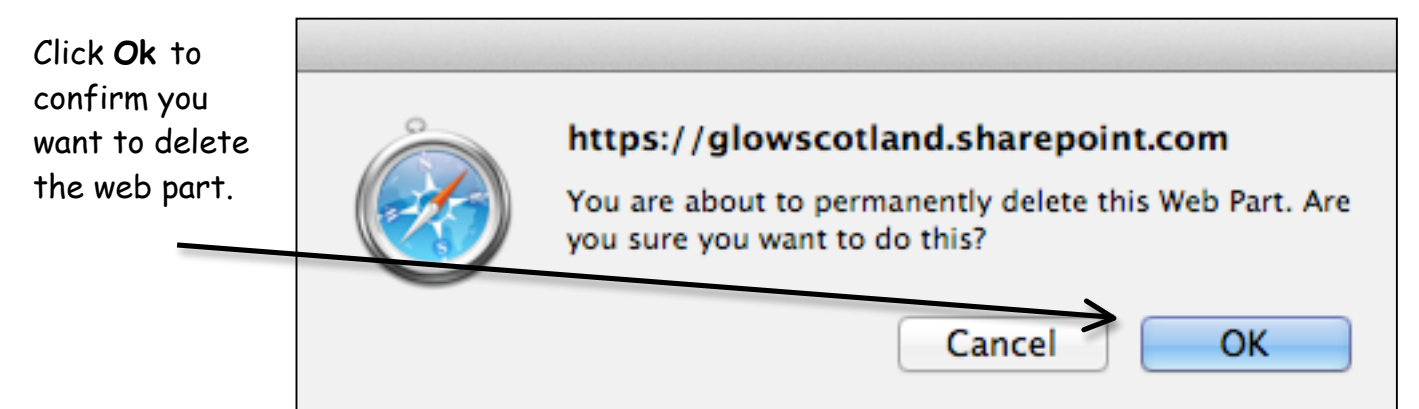

**Click into the area that you want to add one of your Links parts to**.

A Flashing cursor will appear.

On the Ribbon click on the **INSERT tab** and choose **App Part**

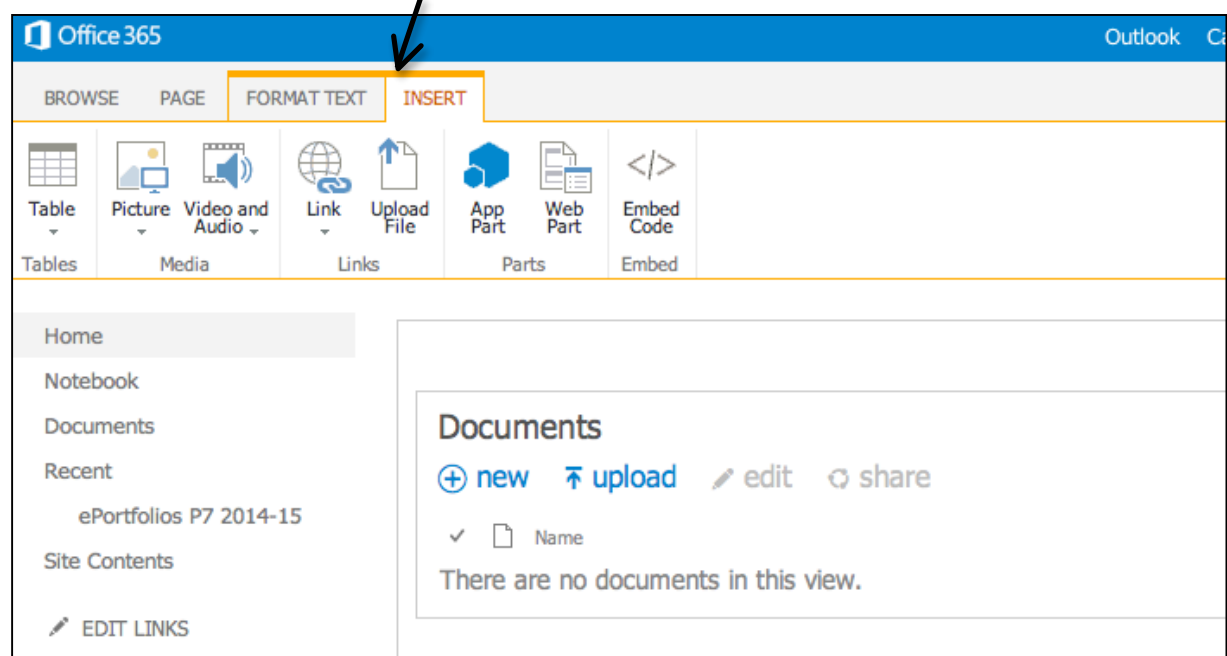

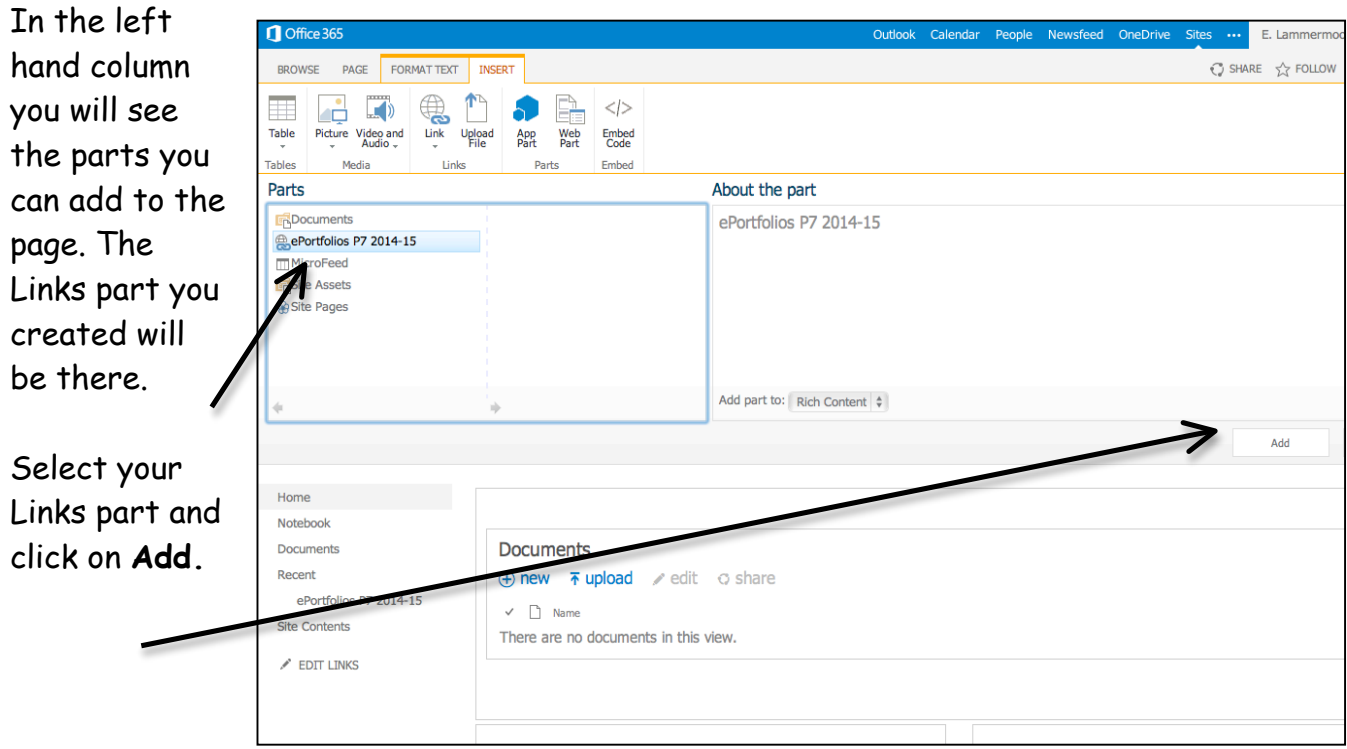

Repeat the process if you have other Links parts to add.

## **Click on SAVE in the top right hand area of the screen to save the work you have just done.**

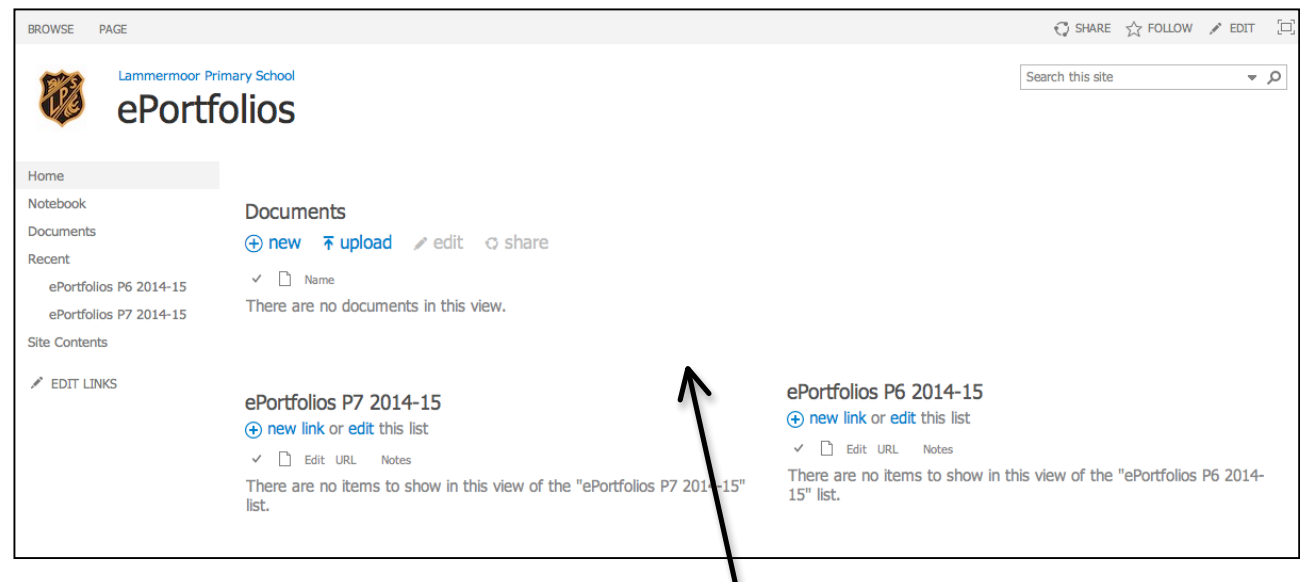

You will now return to Browse mode and your site will look something like this

# **Adding a Link**

- 1) Click on **+ New Link** in the correct class
- 2) **Remove the http://** from the URL field
- 3) **Paste in the address** of their ePortfolio in the URL field
- 4) Under Type the description the child should **type in their full name**. Instruct the pupils as to whether you want this to be first name, surname or surname, first name
- 5) Click **Save.**

# **Making a link to your ePortfolio Site**

Click on **Home** in the left hand side to return to the Home page of your ePortfolio site.

### **Copy the address to your ePortfolio site from the address bar**.

It will look something like

https://glowscotland.sharepoint.com/sites/8355924/PupilArea/ePortfolios/SitePages/Home.aspx Click on your **Pupil Area** in the top left hand area of the screen to return to the Pupil Area.

You will notice there is no link in the table to your ePortfolio group. Once you have created your ePortfolio group you will want to make a link to the site to make it easy for pupils and staff to find the site.

Click **Edit** in the top right hand area of the screen to enter Edit Mode.

Click in one of the cells in the table.

**Enter the text** you want to appear as your link.

**Highlight the text** you have just typed and click on the Insert tab and then **Link** icon in the ribbon. Then choose **From Address.**

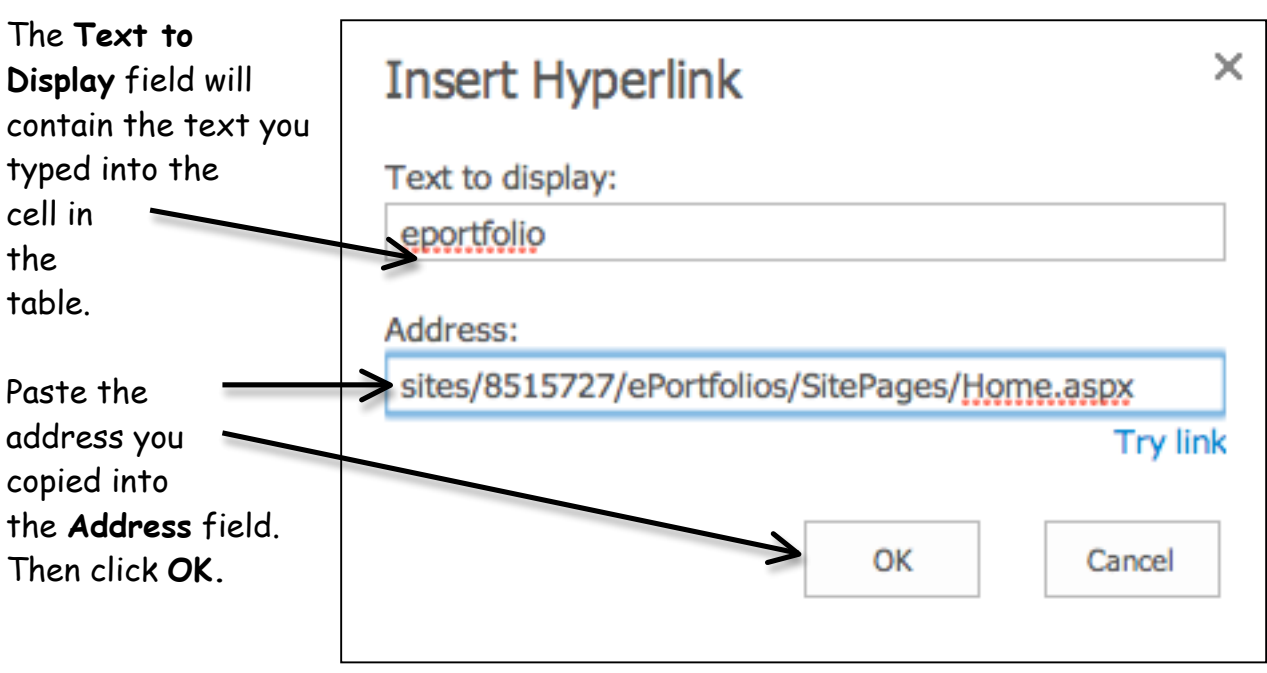

# **Click Save in the top Right hand corner of the screen**

# **Option 2 – Shared One Note Notebook**

A One Note Notebook file is like a giant online lever arch folder in which you can create sections and pages.

By default there is a Notebook file already created at the top level of the Pupil Area of the school site. There will also be a Notebook file in every Class Site you have made.

- 1. Click on the **School site** icon on your Glow Launchpad Office 365 (School Site) **Aicrosoft 2.** Click on the icon for **Pupil Site Navigation Area** Documents Newsfeed **+ New 1** Upload  $\bigcirc$  Share Start a conversation  $\checkmark$   $\Box$  Name Modified Modified By It's pretty quiet here. Invite more people to the site, or start a co Drag files here to upload
- 3. Either from the sidebar of **Pupil Area** School Home  $\angle$  EDIT LINKS the **Pupil Area** or from the s b **Pupil Area** sidebar of one of your class sites click on Notebook Home Notebook Documents **Site Contents** FDIT LINKS 4. The Notebook will open in One Note online
- 5. Click on the Hamburger icon in the top left of the screen to expand the = sections and pages
- 6. Name your section **ePortfolios** and add in and name pages for each of the classes you want to store ePortfolio links for
- 7. You will end up with Pupil Area **Pupil Area Notebook NLC Glow Administrato** OneNote Online **AL** Share 罬 **INSERT** something like this FILE HOME VIEW PRINT GIVE FEEDBACK TO MICROSOFT Primary 7 **Notebooks** Find on this Page (Cmd  $\sqrt{2}$  + 26 January 2016 15:38 Section  $+$  Page ePortfolio Links Primary 7 Primary 6
- 8. If you want the pupil links in a neat and ordered fashion you may want to enter a table on the page for the pupils to insert their links into.

To do this click on the page you want and then click **Insert** and **Table**  and choose the number of rows and columns you want. You may want to add the pupils names into the cells in the table or tell them which cell to use as the system will save the link of the first pupil who clicks in a cell

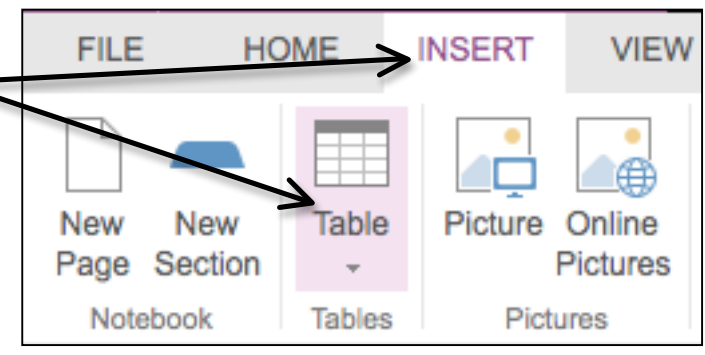

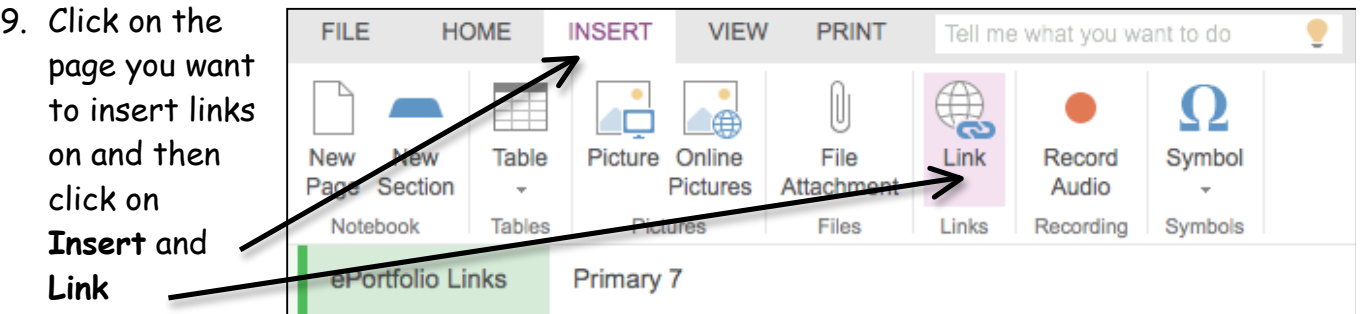

10. The Link Screen will open

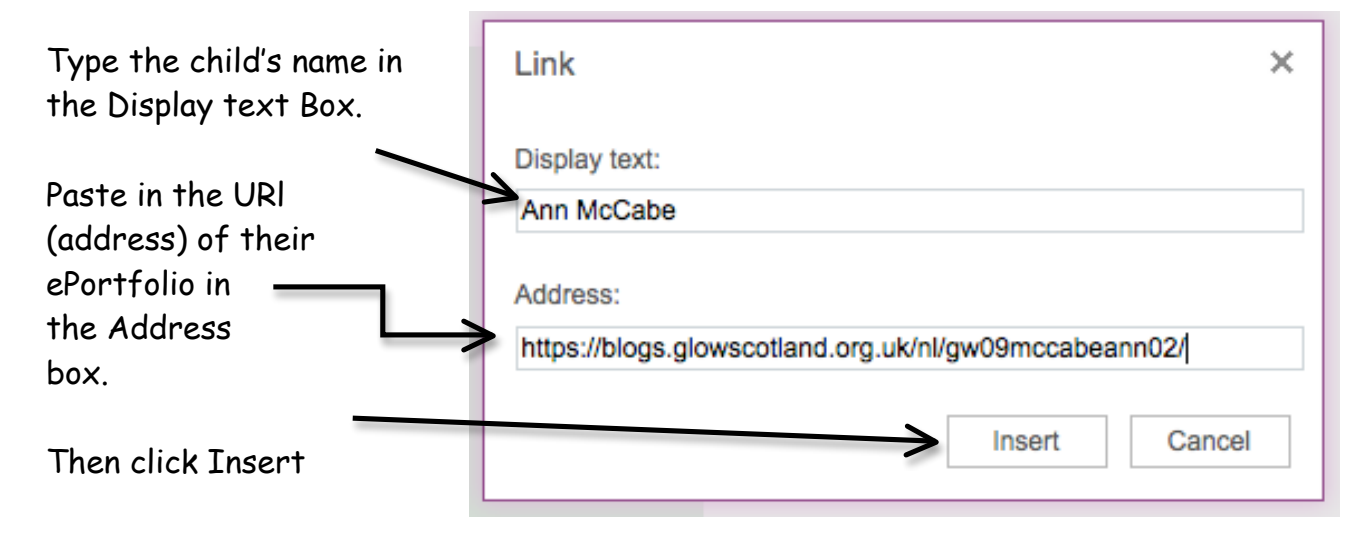

#### **Option 3 – Setting Up a Blog to Share Links**

Create a blog in the same way as you made an ePortfolio but choose **Blog** from the Blog Type menu.

This blog can be kept as **private**.

Add all the pupils in a class or set to the blog as Editors. In the Dashboard click on **Users** and **Add Users** and paste in the Glow user ids of all the pupils. At Role select **Editor** and click **Add users**

Each pupil logs onto the blog using the blog tile and goes to the dashboard to add a link to their e-portfolio:

In the Dashboard click on **Links** and **Add New**

Get the pupil to add in their **Name** and the **URL (web address)** of their ePortfolio and click **Add Link.**

The Teacher/Admin can add the weblinks widget to the side bar:

To do this click on **Appearance** and **Widgets** and drag the **Links** widget into your widget sidebar. Make sure Show Link Name is selected and click **Save** and **Close**

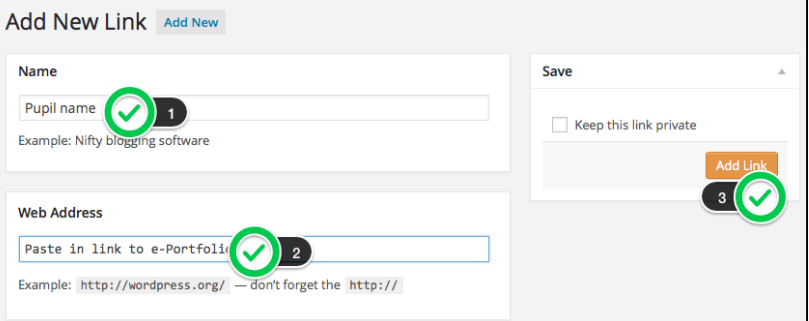

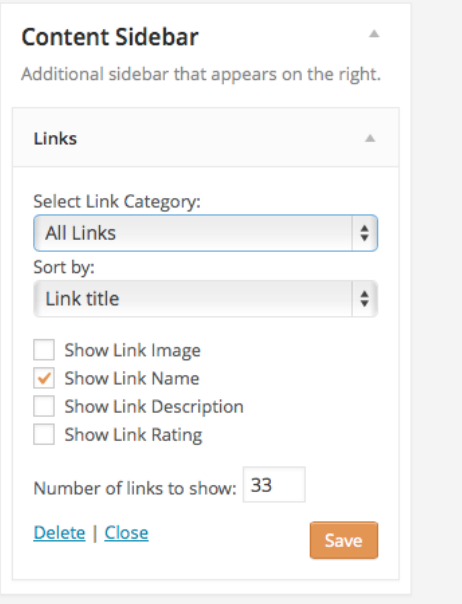

You will end up with a list of Pupil names in the sidebar of your blog

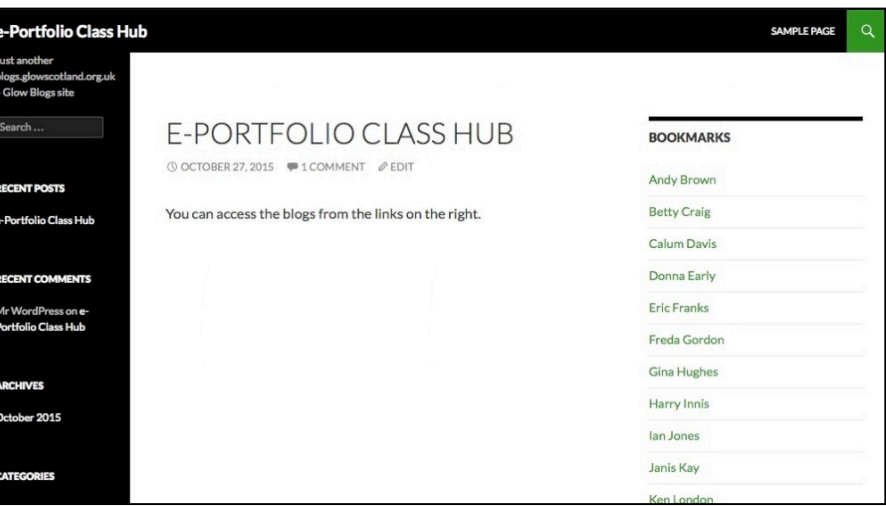

For teachers regularly visiting multiple e-portfolios we would recommend bookmarking them to a folder in their browsers bookmarks. This means that they can open all the blogs in tabs with one click (be sure to log on to Glow Blogs first!